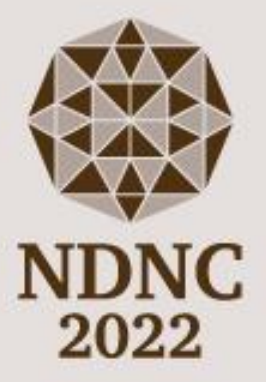

# Guidelines for Poster Presenters

### 15<sup>th</sup> International Conference on

# New Diamond and Nano Carbons 2022

**June 6 (Mon) – 9 (Thu) 2022 Kanazawa Bunka Hall, Japan** Index

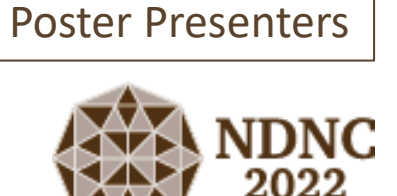

### 0. **[Important Information](#page-2-0)**

- 1. **[Presentation Guidelines](#page-3-0) – Poster Session**
- 2. **[Join Sessions](#page-4-0)**
- 3. **[Tips for Zoom](#page-5-0)**
- 4. **[Test Zoom](#page-6-0)**

### <span id="page-2-0"></span>**[NDNC2022 Program Website]**

Program and abstracts are available at the NDNC2022 program website. The URL link is below: <https://confit.atlas.jp/ndnc2022?lang=en>

ID & Password is informed by e-mail on 3 June. **Please join all the sessions from the link above.**

**[Poster Presentation]** Poster Sessions are held using Zoom Meeting

**[Display Name]**  Set your "Display Name" as follows: **Poster No. Family Name (Organization) Example: 7A-00 Tanaka (NIMS)**

### **Video recording and photo/screen shots are strictly prohibited!**

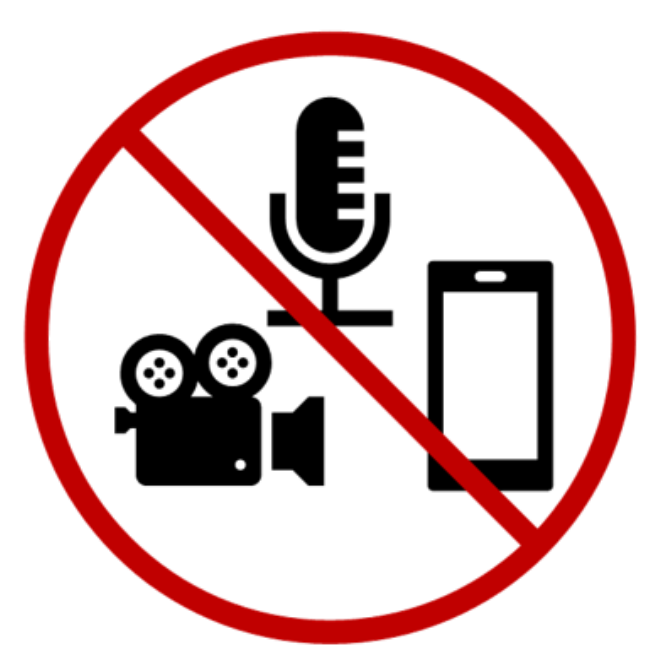

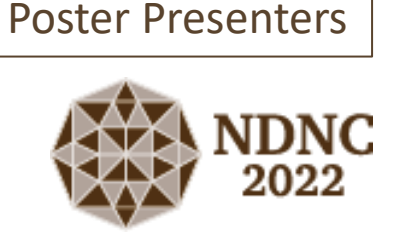

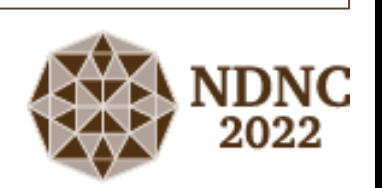

Poster Presenters

<span id="page-3-0"></span> $\triangleright$  Display Name If your display name does not appear as below, please rename it yourself. **Poster No. Family Name + (Organization)**

You can change your display name by right-clicking your video panel and choose 'Rename'.

- $\triangleright$  Please stay in your room during the core time of the presentation and answer questions of participants that visit the room.
- $\triangleright$  Core time (JST) Poster No. 7A: [AM] 9:00-10:30 Poster No. 8P: [PM] 17:30-19:00
- $\triangleright$  Please connect the Zoom meeting 15 minutes before the session starts. When you enter to Zoom Meeting for presenting your poster, you will find a room list. Please enter the room with your poster number and stay in the room during the core time of your poster presentation.
- $\triangleright$  You can use materials such as PPT or PDF files. Since you are sharing your screen, all types of files can be used.

### <span id="page-4-0"></span>2. Join Sessions

#### Poster Presenters

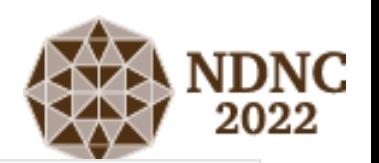

1. The only way to access the NDNC2022 Sessions is through the NDNC2022 Program website.

#### **NDNC2022Program website: <https://confit.atlas.jp/ndnc2022?lang=en>**

#### ID & Password are sent by e-mail on 3 June.

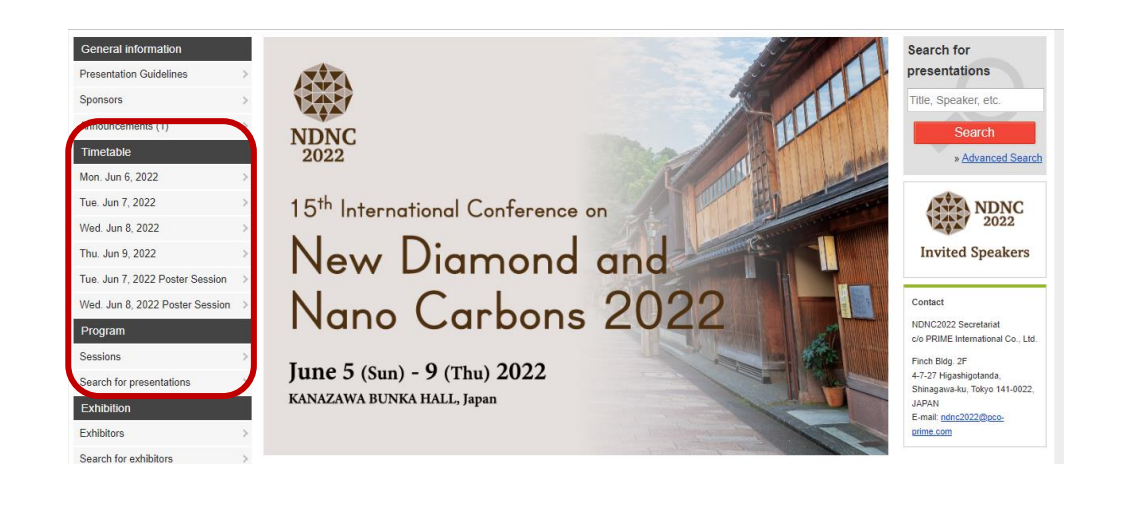

After logging in, click "Timetable" or "Sessions" at the menu on the left.

2. Click the Zoom icon in the program table to enter the session.

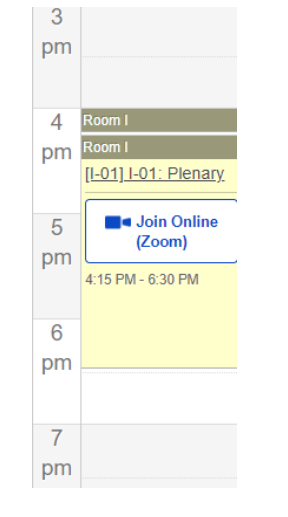

Oral Sessions: Zoom Webinar\* Poster Session: Zoom Meeting\*\* Virtual Exhibition: Zoom Meeting\*\*

\* Be sure to enter your registered e-mail address.

\*\* Please change your display name accordingly if needed.

### 3. Please click "Open Zoom".

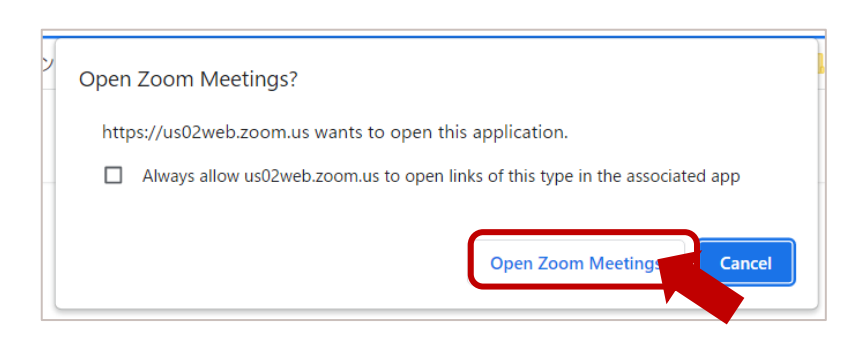

#### Poster Presenters

### <span id="page-5-0"></span>3. Tips for Zoom: Poster Session (Zoom Meeting)

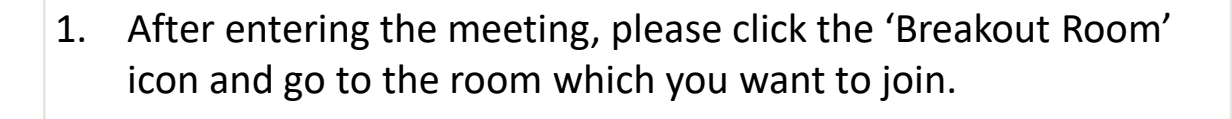

€

**Reactions** 

x

Breakout Rooms

If the 'Breakout Rooms' icon is not visible, please click '・・・(More)' to show the icon

∩

Record

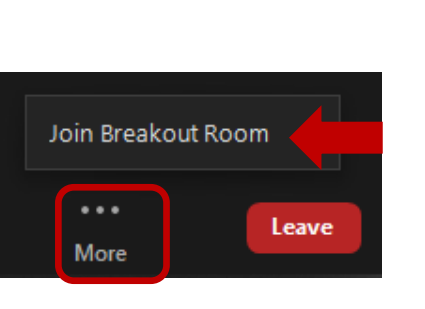

Leave

2. By clicking 'Breakout Rooms', you can see a list with rooms that you can join. Click the 'Join' button of your poster No.

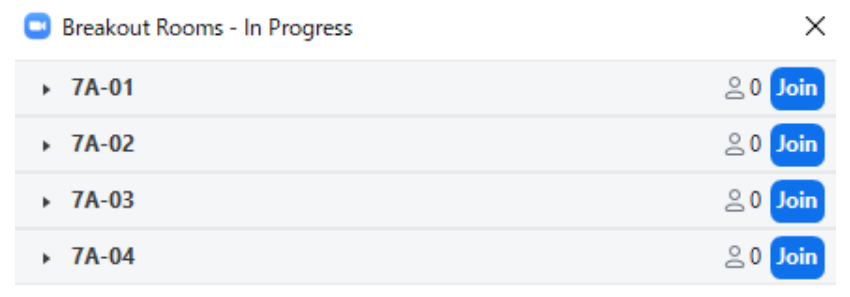

・When you want to leave the meeting, please click 'Leave Room' in bottom right. You will see 2 options, Leave Meeting and Leave

Breakout Room. **Leave Meeting:** 

 $\bullet$ 

**Share Screen** 

## **Leave Meeting Leave Breakout Room**

Leaving from Zoom Meeting. To join the meeting again, you need to access from the program website.

#### **Leave Breakout Room:**

Leaving from breakout room and staying in the meeting.

・Audio and Video Setting When joining the poster session, please set your microphone Off (mute) and Video on. Please be sure that your microphone is unmuted when you start to talk.

#### **Stop Video** Unmute

Microphone Off (Mute) and Video on

If you cannot hear anything, please check your audio setting from '^' on the right side of the Microphone icon.

### <span id="page-6-0"></span>4. Test Zoom

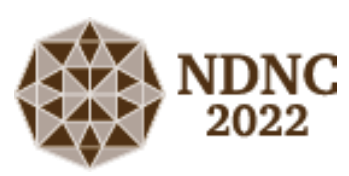

You can test the Audio/Camera of the zoom meeting from your zoom client. Please check your camera and audio if needed. If you are worried about controlling some function buttons, please check them before the event.

**1.** Scroll down to the bottom of the Zoom webpage and click 'Test Zoom'.

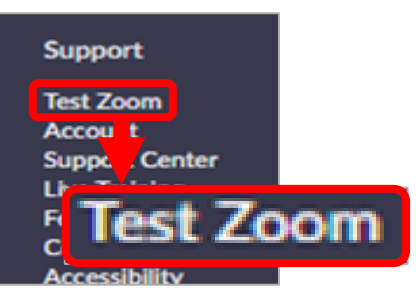

**2.** A window opens and asks to join a meeting test. Please click Join in the blue box.

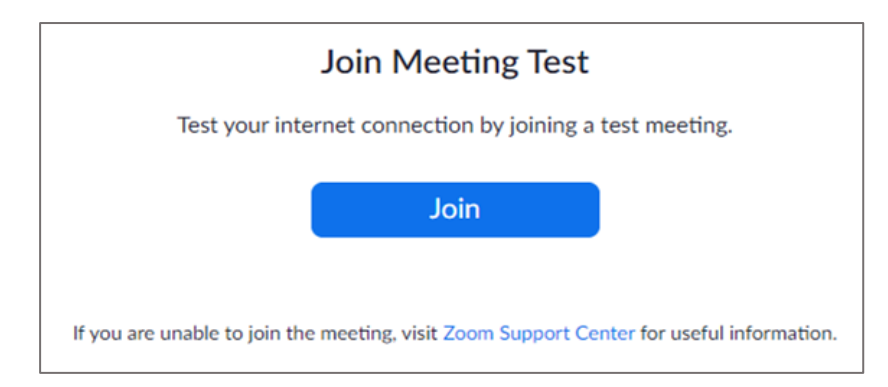

**3**. You will be asked to open the Zoom Application. Please click 'Open Zoom' to do so.

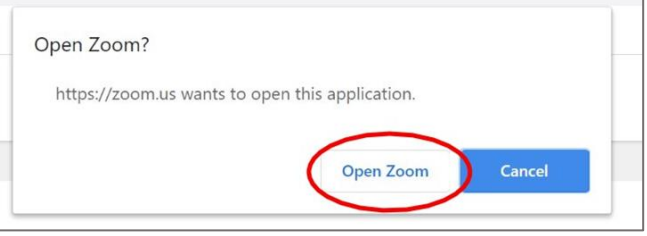

**4.** The Zoom Application opens. Please try "screen sharing," "Audio/Camera setting" and more.

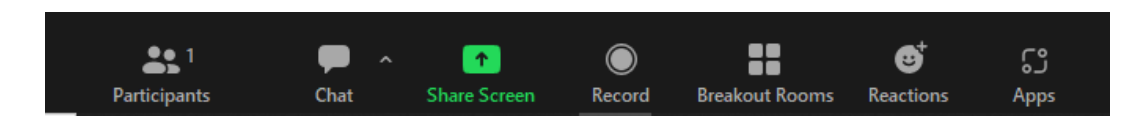